#### **Instructions for Completing the eLogic Model™**

The eLogic Model™ form (3 copies) is contained within this MS Excel™ Workbook. The workbook has nine separate worksheets. Each worksheet is identified by a "tab" at the bottom of the screen. The worksheet(s) labeled "Logic Model (1-3)" is the actual form that you should complete. The other worksheet(s) simply provide supportive information. The "tabs" are:

 Instructions eLogicModel™ (1) eLogicModel™ (2) eLogicModel™ (3) Needs List Services List Outcomes List Tools List Evaluation

**It may be helpful to print out a copy of each worksheet and have them on hand while reviewing these instructions, and while creating your logic model. These instructions may be printed but may not look exactly as displayed on your screen.**

Select the tab labeled "**eLogicModel™ (1)**." This is the first copy of the logic model form. The additional copies of the eLogicModel™ form are used only if needed.

In the first row there is label, "**Applicant Name**". Enter the name of the applicant organization applying for funding. Use exactly the same name as on other parts of the application.

In the second row there is a label, "**Project Name**:" Enter the name of your project in cell [E2]. Use exactly the same name as you did on other parts of your application and the form SF-424. Note that the worksheet is "lock protected" so you can only make entries in cells that are for input as directed by these instructions.

In completing your eLogic Model™ you can elect to designate activities and outcomes as **Short, Intermediate** or **Long Term**. To do so, click the dropdown arrow in the **TERM** field and select Short, Intermediate, Long Term or Total, from the drop down list. On each form identify the appropriate time frame the form represents by selecting Short Term, Intermediate Term or Long term. Use a separate form for each timeframe.

If you are not designating time frames, then select **"Total"** from the dropdown list, which indicates to HUD that the Logic Model provided is a logic model that represents your plan for the entire project without timeframes.

Immediately below TERM is a field designated for the **HUD Program Name**. This field is already pre-filled; please verify that it matches the program for which you are applying. You will also see a field labeled **"Program Component"**  [cell 1-4]. If the program under which you are applying has components such as EOI or PEI under the Fair Housing Initiatives Program, or ROSS Family and Homeownership Component under the ROSS Program, enter the name of the program component for which you are applying. If there are no components in the funding opportunity for which you are seeking funding, leave this field blank.

To the right of the **Applicant** and **Project** fields, there are fields labeled **Period** and **Start Date** and **End Date**. Leave these fields blank. They will be used later for reporting performance to HUD. When actually reporting performance, first select the Period that reflects the reporting period you are submitting, e.g.; quarterly, semiannually, annually, final. For the Start Date, enter the start date of the reporting period. For End Date enter the End Date for the reporting period. When entering the dates, use the format MM/DD/YYYY.

All the rest of your entries will be made under the columns marked "Policy (1)," "Planning (2)," "Programming (3)," "Measure (4)," "Impact (5)," "Measure (6)," and "Accountability (7)."

#### **Column 1 – Policy**

Under the "Policy" column (1), there are actually two columns; one for HUD Goals, and one for Policy Priority. Enter the numbers corresponding to **HUD Goals** in the General Section of the SuperNOFA and the numbers corresponding to the Policy Priority in the General Section of the SuperNOFA. For either the HUD Goals or Policy Priority, enter one or more of the numbers corresponding to the HUD Goals or Policy Priority(ies) in the column below the labels. Use a separate cell for each number going down each respective column.

#### **Column 2 – Planning**

Under the **"Planning"** column (2), select a Need Statement. You do this by clicking the mouse in one of the cells of this column. A little dropdown arrow appears. Click the dropdown arrow and a dropdown list of Need Statements appears. Select one of the Need Statements in the list by clicking it. Because the column is too narrow to show the appears. Select one of the Need Statements in the list by clicking it. Because the column is too narrow to show the full statement in the dropdown list, you may wish to refer to the printout of "Tab 1 Needs List" to see the full statement. When you select a statement, the full statement will fill the cell. If you don't want this Need Statement, you can simply click the dropdown arrow again and select another item. Or, you can delete a Need Statement by selecting the cell

click the dropdown arrow again and select another item. Or, you can delete a Need Statement by selecting the cell and clicking the DELETE KEY on your keyboard. If you want to select more than one Needs Statement, go to the next

# **column 2 – Planning the appropriate Need Statement. You can do this until you have need Statement. You have Need Statement. You have Need Statement. You have Need Statement. You have Need Statement. You have Need Statemen**

Under the "Planning" column (2), select a Need Statement. You do this by clicking the mouse in one of the cells of this column. A little dropdown arrow appears. Click the dropdown arrow and a dropdown list of Need Statements appears. Select one of the Need Statements in the list by clicking it. Because the column is too narrow to show the **Column 3 – Programming** Statement. When you select a Need Statement, the full Need Statement will fill the cell. If you don't want this Need Statement, you can simply click the dropdown arrow again and select another item. Or, you can delete a Need Statement by selecting the cell and clicking the DELETE KEY on your keyboard. If you want to select more than one Activities appears. Select one of the Activities in the list by clicking it. Need Statement, go to the next cell in the column and repeat the process, selecting the appropriate Need Statement. **Column 4 – Measure** selections should reflect the needs identified in your response to your Rating factor narratives. There is no need to select all the Need Statements if they do not apply to what you plan to address or accomplish with the funding select all the Need Statements if they do not apply to what you plan to address or accomplish with the funding<br>requested measure that relations to the selected Activity. In material blank cells. Enter the unit of measure are two blank cells. Enter the unit of measure are two blank cells. Enter the unit of measure are two blank cells. Enter t full Need Statement in the dropdown list, you may wish to refer to the printout of "Tab 1 Needs List" to see the full Need You can do this until you have selected all the Needs Statements that are appropriate to your proposed program. The requested.

## projected number of units you are proposing to deliver or accomplish in the "Pre" column. The "Post" column is locked **Column 3 – Programming**

Under the "Programming" column (3), select a Service or Activity. You do this by clicking the mouse in one of the cells of this column. A little dropdown arrow appears. Click the dropdown arrow and a dropdown list of eligible Activities appears. Select one of the Activities in the list by clicking it.

## **Column 5 – Impact Column 4 – Measure**

Notice that as the Activity you selected appears in the cell, a corresponding <u>unit of measure</u> appears or populates in the same column. The unit of measure could be "persons", "dollars", "square feet", "houses", or some other unit of measure that relates to the selected Activity. Immediately below the <u>unit of measure</u> are two blank cells. Enter the **Column 6 – Measure** to be used later for reporting purposes. If you choose "Other" from the dropdown list because you cannot add a **Under the "**Measure" contains the "projected number of Outcome units of Outcome units of Measure in your narrative<br>Rescription of the Activity or the unit of measure, you must identify the Activity or unit of measure in y description of the Activity or the <u>unit of measure,</u> you must identify the Activity or <u>unit of measure</u> in your narrative<br>response to Rating Factor 5  $i$  the Outcome or unit of measure in  $\mathcal{S}$  measure in  $\mathcal{S}$ projected number of units you are proposing to deliver or accomplish in the "Pre" column. The "Post" column is locked response to Rating Factor 5.

#### **Column 5 – Impact**

Under the "Impact" column (5), select the Outcome that would correspond to the Need and Activity along this row. You do this the same way as previously described for Needs and Activities. Select an Outcome from the dropdown list. out. **Countries a prepared at a prepared at any time by selection**  $\alpha$  produced at the Menu bar at the Menu bar at the Menu bar at the Menu bar at the Menu bar at the Menu bar at the Menu bar at the Menu bar at the Menu b Notice, once again, that a *unit of measure* automatically appears in the next column "Measure."

## **Column 6 – Measure**

"Other" from the dropdown list, because you cannot add a description of the Outcome or the Unit of Measure, you must identify the Outcome or <u>unit of measure</u> in your narrative response to Rating Factor 5. Under the "**Measure**" column 6, specify a projected number of Outcome units you are proposing. If you choose

Repeat the process of specifying a Need, a Service or Activity, and an Outcome using as many rows as is necessary to fully describe your proposal. The Logic Model form extends to about three pages when printed out. You may view a preprint of your model at any time by selecting from the Menu bar at the very top of the Excel window: FILES | Print Preview. It is recommended that you do this periodically to get a better view of the logic model you are creating.

**Column** *angue* and resolver  $\frac{1}{2}$ Under the **"Accountability"** column (7), enter the tools and the process of collection and processing of data in your You can adjust the look of your logic model by skipping rows, so that Needs, Activities, and Outcomes are grouped

CAUTION, DO NOT CUT & PASTE ITEMS FROM ONE COLUMN TO ANOTHER. For example, do not cut and paste an item from the Needs column to the Activity column, or the Activity column to the Outcome column. You will produce an unstable worksheet which will behave unpredictably requiring you to start over with a new blank Logic Model data are collected in collected in the mission are missionally, or if data are not retrievable, or if data are mission are mission are mission are mission are mission and the mission of the mission are mission and the miss workbook.

#### **Column 7 – Accountability**

A. Tools for Measurement Under the **"Accountability"** column (7), enter the tools and the process of collection and processing of data in your **British the President Maintenance**<br>Britished in New York Dre organization to support project management, reporting, and responding to the Evaluation Questions. This column<br>Consideration to support for etrusturing your data collection offerts. If the collection and processing of data provides the framework for structuring your data collection efforts. If the collection and processing of data is not well

.<br>סטיפורים שנו מיציאויות וחי provides the framework for structuring your data collection efforts. If the collection and processing of data is not well<br>Define the collection is not the first of the management of the program and cupport evaluation activ pla**hfeGU@SCVit-CNGCHO**Rf its use to further the management of the program and support evaluation activity is limited. If

#### data are collected inconsistently, or if data are missing, or if data are not retrievable, or if data are mishandled, the validity of any conclusions is weakened. **Column 7 – Accountability**

E. Processing of Data

Under the "Accountability" column (7), enter the tools and the process of collection and processing of data in your organization to support project management, reporting, and responding to the Evaluation Questions. This column provides the framework for structuring your data collection efforts. If the collection and processing of data is not well planned, the likelihood of its use to further the management of the program and support evaluation activity is limited. If data are collected inconsistently, or if data are missing, or if data are not retrievable, or if data are mishandled, the  $\big\vert$ validity of any conclusions is weakened.

|<br>|The structure of Column 7 contains five components in the form of dropdown fields that address the Evaluation Process. You are responsible for addressing each of the five steps that address the process of managing the critical information about your project. The structure of Column 7 contains five components in the form of dropdown fields that address the Evaluation

**A. Tools for Measurement.** A device is needed for collecting data; e.g., a test, a survey, an attendance log, an

- project. A. Tools for Measurement each of the five processes (A-E) that supports Program Accountability and tracks  $\mathcal{A}$
- B. Where Data Maintained **Example 20** Section 2014 12:30 and 2014 12:30 and 2014 12:30 and 2014 12:30 and 2014 12:30 and 2014 12:30 and 2014 12:30 and 2014 12:30 and 2014 12:30 and 2014 12:30 and 2014 12:30 and 2014 12:30
- C. Source of Data column at this column at little drop drops of this column arrow appears. Click the drop drop  $i_{\rm C}$ . Source or Data is, if the first Tools selected in A. That is, if the first item in B. That is, if the first item in B. That is, if the first item in B. That is, if the first item in B. That is, if the first item
- D. Frequency Collection **Example 20** Section 1 and 20 Section 1 and 20 Section 1 and 20 Section 1 and 20 Section 1 and 20 Section 1 and 20 Section 1 and 20 Section 1 and 20 Section 1 and 20 Section 1 and 20 Section 1 and 2
- E. Processing of Data

You may select up to five choices for each of the five processes (A-E) that supports Accountability and tracks Outputs and Outcomes. As you proceed through the remaining components, B through E, specify those components in the same order as the Tools selected in A. That is, if the first Tool is "Pre-post Test," then specify the first item in B through E as it pertains to "Pre-post Test." Likewise, if the second item in A is "Satisfaction Surveys," then specify the second  $|$ item in B through E as it pertains to "Satisfaction Surveys."

maintained. inspection report, etc. The tool "holds" the evidence of the realized Output or Outcome specified in the logic model. At times, there could be multiple tools for a given event. A choice can be made to use several tools, or rely on one that is most reliable, or most efficient but still reliable. Whatever the tool, it is important to remain consistent throughout the collicity it. If you choice is not in the drop down list, click "Other" and add text to describe, "Other "Other". The drop down list, and add text to describe, "Other "Other". The drop down list, and the drop down list, an A. Tools for Measurement. A device is needed for collecting data; e.g., a test, a survey, an attendance log, an project.

and a dropdown list of Tools appears. Select one or more of the Tools in the list by clicking it. If your choice is not in the dropdown list, click "Other" and add text to describe, "Other". **B. Where Data Maintained.** A record of where the data or data tool resides must be maintained. It is not required Instructions: Under the Accountability column, select your choices of Tools to Track Outputs and Outcomes, You do this by clicking the mouse in one of the cells of this column. A little dropdown arrow appears. Click the dropdown arrow

|<br>|**B. Where Data Maintained.** A record of where the data or data tool resides must be maintained. It is not required that all tools and all data are kept in one single place. You may keep attendance logs at the main office files, but keep other tools or data such as a "case record in the case files at the service site. It is important to designate where tools and/or data are to be maintained. For example, if your program has a sophisticated computer system and all data is **D. Frequency of Collection.** Timing matters in data collection. In the get it was a collection of get it while it occurs. In most instances, you want to get it was a collection. In the get it was a collection of the get i entered into a custom-designed database, it is necessary to designate where the original or source documents will be maintained.

Instructions: Under the Accountability column, select your choices of Where Data Maintained. You do this by clicking the mouse in one of the cells of this column. A little dropdown arrow appears. Click the dropdown arrow and a dropdown list of Where Data Maintained appears. Select one or more of the Where Data Maintained in the list by clicking it. If your choice is not in the dropdown list, click "Other" and add text to describe, "Other".

confounded by the differences in the timing. If some financial data are collected at the middle of the month and others

Instructions: Under the Accountability column, select your choices of Source of Data. You do this by clicking the

at the end of the month, the data may be confounded by systematic timing bias.

Collect data at the time of the encounter; if impossible, when it is most opportune immediately thereafter. For example,

|<br>|**C. Source of Data.** This is the source where the data originates. Please identify the source and make sure that it is the mouse in one of the cells of this column. A little dropdown arrow appears. Click the dropdown arrow and a appropriate. mouse in one of the cells of this column. A little dropdown arrow appears. Click the dropdown arrow and a dropdown **C. Source of Data.** This is the source where the data originates. Please identify the source and make sure that it is

dropdown list of Frequency of Collection appears. Select one or more of the Frequency of Collection in the list by |<br><u>|Instructions</u>: Under the Accountability column, select your choices of Source of Data. You do this by clicking the **E. Processing of Data.** This is where you identify the mechanism that will be employed to process the data. Some ESIELEESSABATA SAKISTO EELAS SAIRUSAA ATAPEVENEITIKSPEHEK MUAANS VALGEVAPEN KUHEKU MAASSA.<br>HOS SIHIIIIBAAT GISTABIOLISUUS SAATAALIHEED TEHESEKS KALHEEL (LAAD ASE, TELAH AAL GA TELAH SSA, STATISTICAL HALA DAS C Instructions: Under the Accountability column, select your choices of Source of Data. You do this by clicking the mouse in one of the cells of this column. A little dropdown arrow appears. Click the dropdown arrow and a dropdown Reporting the done at a report of the data in the data is already collected. And the data is already collected of the data is already in the data is already collected of the data is also in the this dimension is also in th tstrict ordang alta appear in Sangun and or more visit by Source of Dana in the cumular in the Source is not in thos should be an distriction of the statement of a store and should should be described.

possibilities are: manual tallies, computer spreadsheets, flat file database, relational database, statistical database, reporting can be done analytime in the data is already collected. Another important aspect or this uniferision is<br>Richt in participal another summary of the program and it cannot accommodate a full description of vour ast cussistency. If some produce the constitution of the event, but of the event, and the social social social data are are attempted months later are attempted months later are attempted money and data are attempted money and the dropdown list, click "Other" and add text to describe, "Other".

C. Source of Data. This is the source where the data originates. Please identify the source and make sure that it is **C. Source of Data.** This is the source where the data originates. Please identif C. Source of Data. This is the source where the data originates. Please identify the source and make sure that it is  $\vert$ collect report card data immediately upon the issue of report cards. Do not wait until after the school year is over. Do not wait until after the school year is over. Do not wait until after the school year is over. Do not appropriate.

Instructions: Under the Accountability column, select your choices of Source of Data. You do this by clicking the mouse in one of the cells of this column. A little dropdown arrow appears. Click the dropdown arrow and a dropdown list of Source of Data appears. Select one or more of the Source of Data in the list by clicking it. If your choice is not in Instructions: Under the Accountability column, select your choices of Source of Data. You do this by clicking the Instructions: Under the Accountability column, select your choices of Source of Data. You do this by clicking the the dropdown list, click "Other" and add text to describe, "Other".

D. Frequency of Collection. Timing matters in data collection. In most instances, you want to get it while it occurs. Collect data at the time of the encounter; if impossible, when it is most opportune immediately thereafter. For example, collect report card data immediately upon the issuance of report cards. Do not wait until after the school year is over. Collect feedback surveys at the conclusion of the event, not a few months later when clients may be difficult to reach. consistency. If some post tests are collected soon after the event, but others are attempted months later, the data are confounded by the differences in the timing. If some financial data are collected at the middle of the month and others at the end of the month, the data may be confounded by systematic timing bias. D. Frequency of Collection. Timing matters in data collection. In most instances, you want to get it while it occurs. Reporting can be done at anytime if the data is already collected. Another important aspect of this dimension is

the mouse in one of the cells of this column. A little dropdown arrow appears. Click the dropdown arrow and a clicking it. If your choice is not in the dropdown list, click "Other" and add text to describe, "Other". المواطن والمواطن والمحامل والمتعاطف المستقطع المتعاون والمتحاول والمتعاطف والمتحاول والمتحاول والمتحارث والمحاولات dropdown list of Frequency of Collection appears. Select one or more of the Frequency of Collection in the list by Instructions: Under the Accountability column select your choices of Frequency of Collection. You do this by clicking

**E. Processing of Data.** This is where you identify the mechanism that will be employed to process the data. Some etc. The Logic Model is only a summary of the program and it cannot accommodate a full description of your assure that the mechanism is adequate to the  $task(s)$ . E. Processing of Data. This is where you identify the mechanism that will be employed to process the data. Some management information system. There is an implicit assumption that the grantee has thought through the process to possibilities are: manual tallies, computer spreadsheets, flat file database, relational database, statistical database,

list of Process of Collection and Reporting appears. Select one or more of the Process of Collection and Reporting in the list by clicking it. If your choice is not in the dropdown list, click "Other" and add text to describe, "Other". mouse in one of the cells of this column. A little dropdown arrow appears. Click the dropdown arrow and a dropdown **name of the file that you are saving. Be sure to delete any earlier version so that when you go to attach the file**  Instructions: Under the Accountability column, select your choices of Processing Data. You do this by clicking the

going to Excel's Menu bar and choosing FILE | Save As. Then specify a name for the file, and note where you name of the file that you are saving. Be sure to delete any earlier version so that when you go to attach the file to your application you select the appropriate and final file. other Logic Models. It is important, therefore, that you give a unique name to your Logic Model file. Please use the when you are finish save the file on your hard drive. Later, you will "Attach" this file to your application. Please remember the **When you are finished completing the Logic Model form, or wish to stop and continue later, Save the file by** 

In most cases, a single workbook should be adequate for completing your Logic Model. The workbook has three copies of the form included. If you need additional space, you may submit additional copies of the workbook as  $\alpha$  name by adding a numeric suffix indicating that the numeric suffix is workbook "1" or workbook "2", etc. As stated  $\alpha$ ", etc. As stated  $\alpha$ ", etc. As stated  $\alpha$ ", etc. As stated  $\alpha$ ", etc. As stated  $\alpha$ ", etc. A In most cases, a single workbook should be adequate for completing your Logic Model. The workbook has three Begin the name with the letters "LM" and a hyphen. needed.

**Suggested Naming Conventions for Saving Logic Model Files.** 

other Logic Models. It is important, therefore, that you give a unique name to your Logic Model file. Please use the  $\mathsf{following}$  conventions.  $\blacksquare$ At some point in the application processing, your Logic Models will be batched into a database along with thousands of following conventions.  $\overline{\phantom{a}}$ following conventions.

mensure, bowl and ender a way him the actual experience resulting from implementation of your program/project. Examples: LM-YourApplicantName-#.xls Begin the name with the letters "LM" and a hyphen.

## Examples: ALM-YOURAPPLICANT AND INCREASED TO DEVELOP THE L.XIS

# Suggested Naming Conventions for Saving Logic Model Files.

**This completes the instructions for using the eLogic Model™** 

At some point in the application processing, your Logic Models will be batched into a database along with thousands of other Logic Models. It is important, therefore, that you give a unique name to your Logic Model file. Please use the following conventions. But, if you require more than one workbook. But, if you require more than one workbook, place a number at  $\alpha$ the end of the name to designate that this file is the first, or second, or third workbook of your Logic Model.

Begin the name with the letters "LM" and a hyphen. Examples: LM-YourApplicantName-#.xls

Continue the name by using your Applicant's Name, and a hyphen (no spaces). If you must have spaces in the name, then use the underscore (Shift-underline) character to represent spaces. It is best if you can avoid spaces altogether. LM-SleepyHollowHousingProject-2.xls

Complete the name by adding a numeric suffix indicating that this is workbook "1" or workbook "2", etc. As stated earlier, most applicants will only require one workbook. But, if you require more than one workbook, place a number at  $T$  is a discrete of the name  $\mathcal{M}$  is added automatically by  $M$  Excel $\mathcal{M}$ the end of the name to designate that this file is the first, or second, or third workbook of your Logic Model.

Examples: LM-YourApplicantName-#.xls

LM-SleepyHollowHousingProject-2.xls LM-SleepyHollowHousingProject-1.xls

LM-WayDownYonderHomelessHelp-1.xls LM-Green\_Grass\_and\_Brownfields\_Development-1.xls measure, in your approved award, with the actual experience resulting from implementation of your program/project.

The final portion of the name [.xls ] is added automatically by MS Excel™.

**This completes the instructions for using the eLogic Model™** 

#### **Monitoring and Reporting - Program Evaluation**

The eLogic Model™ will be used as a monitoring and reporting tool upon final approval from the HUD program office. HUD will compare the projected output and outcome data that has been entered into columns 4 and 6, **Measure** in your approved award, with the actual experience resulting from implementation of your program/project.

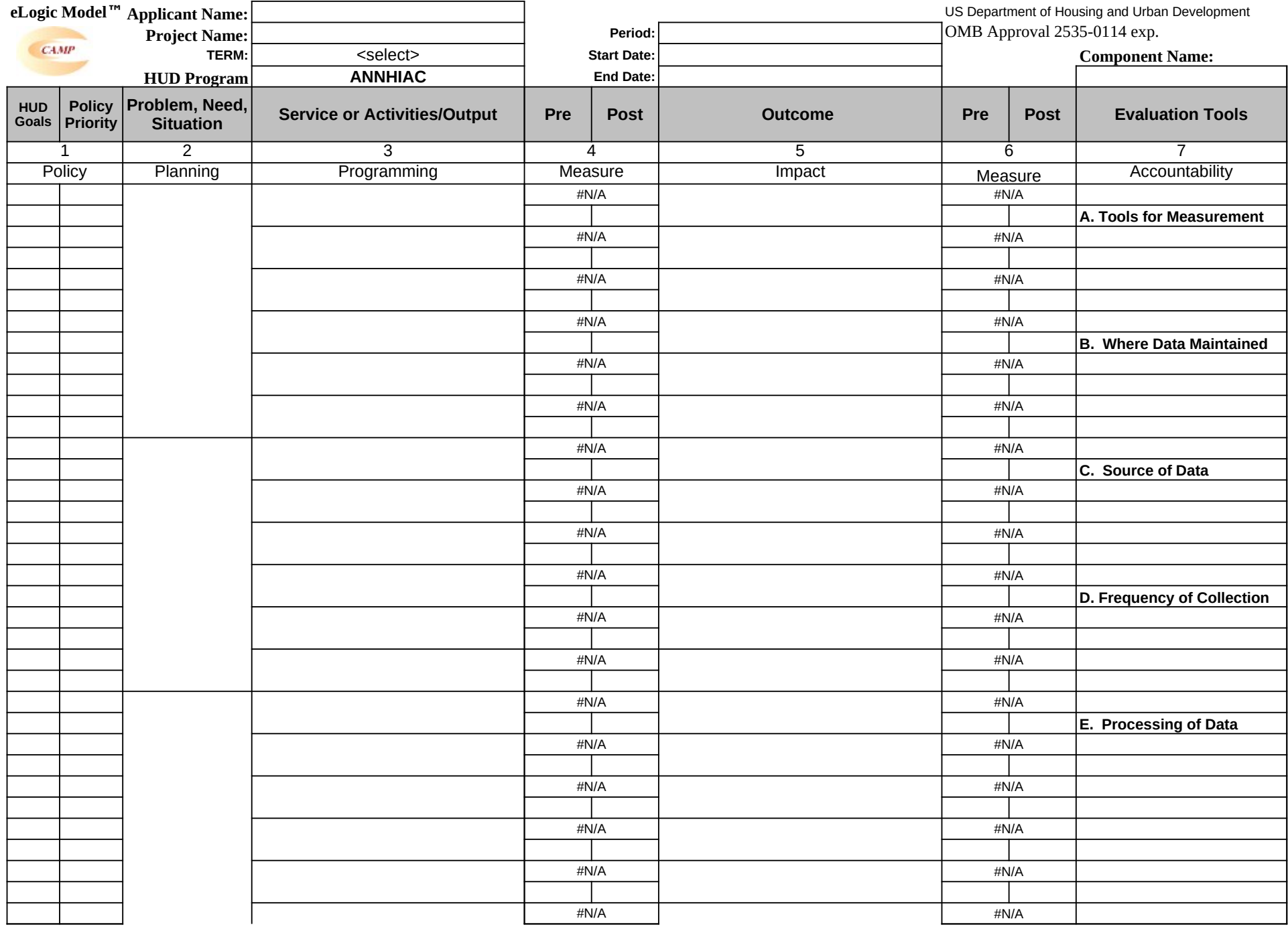

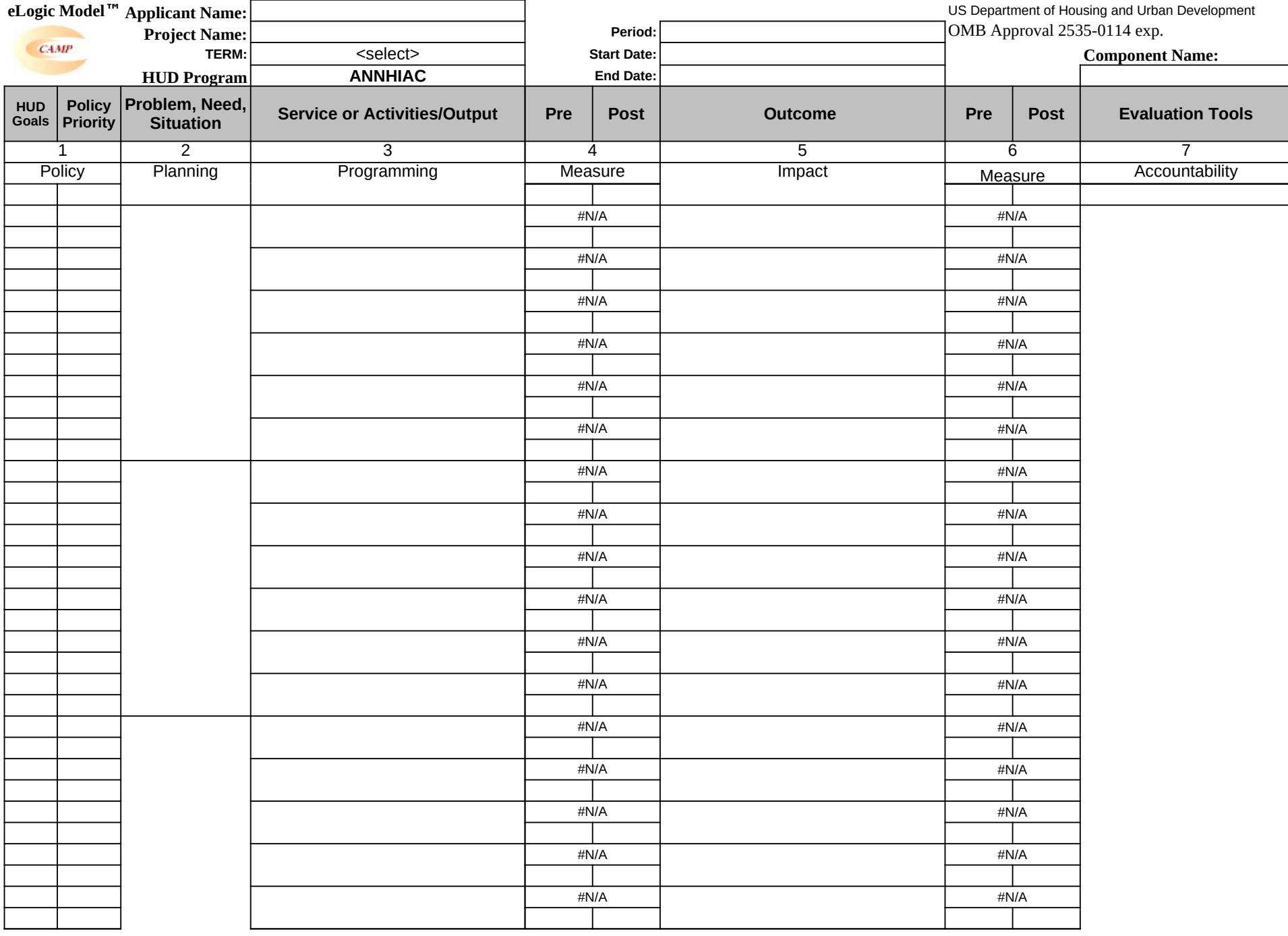

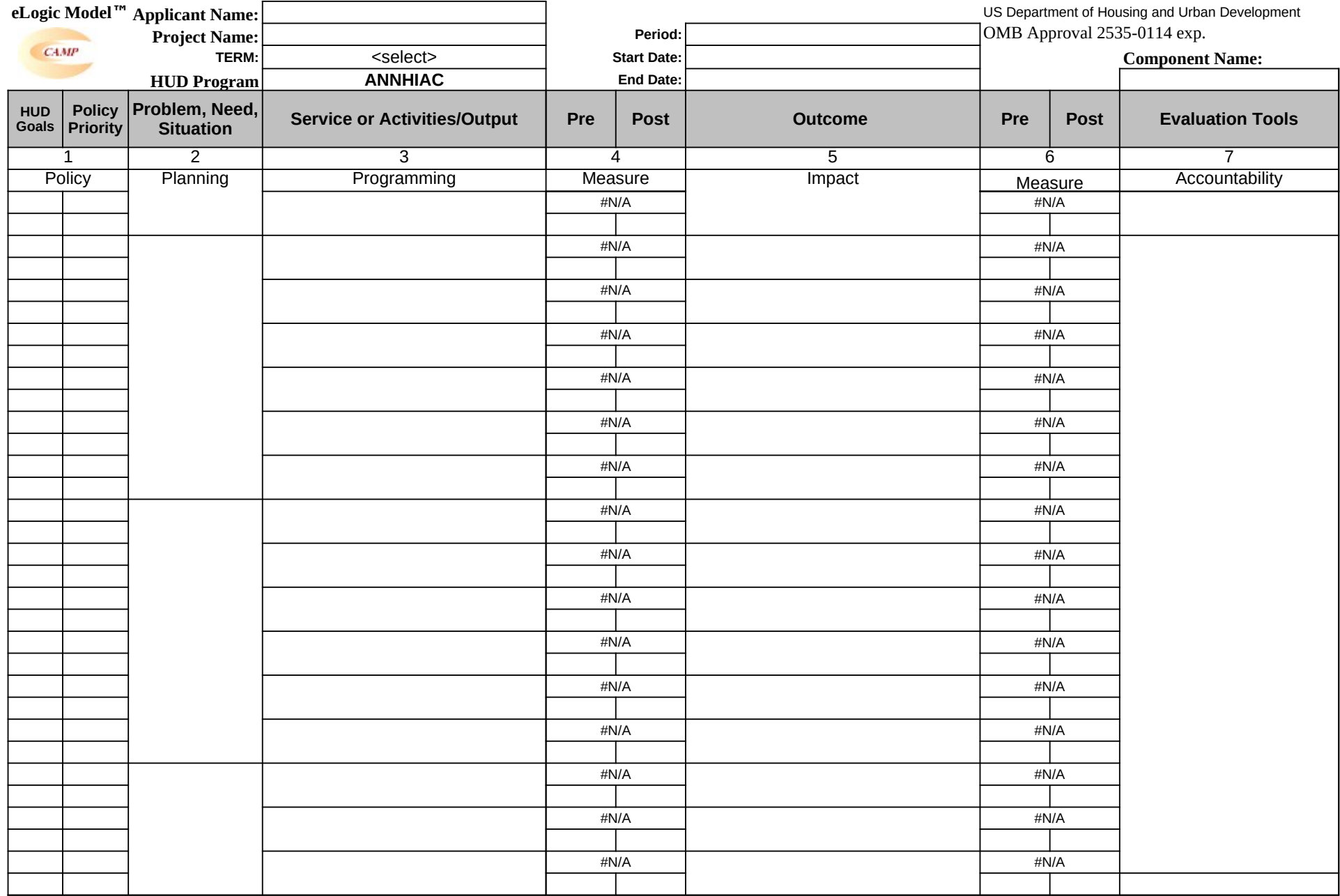

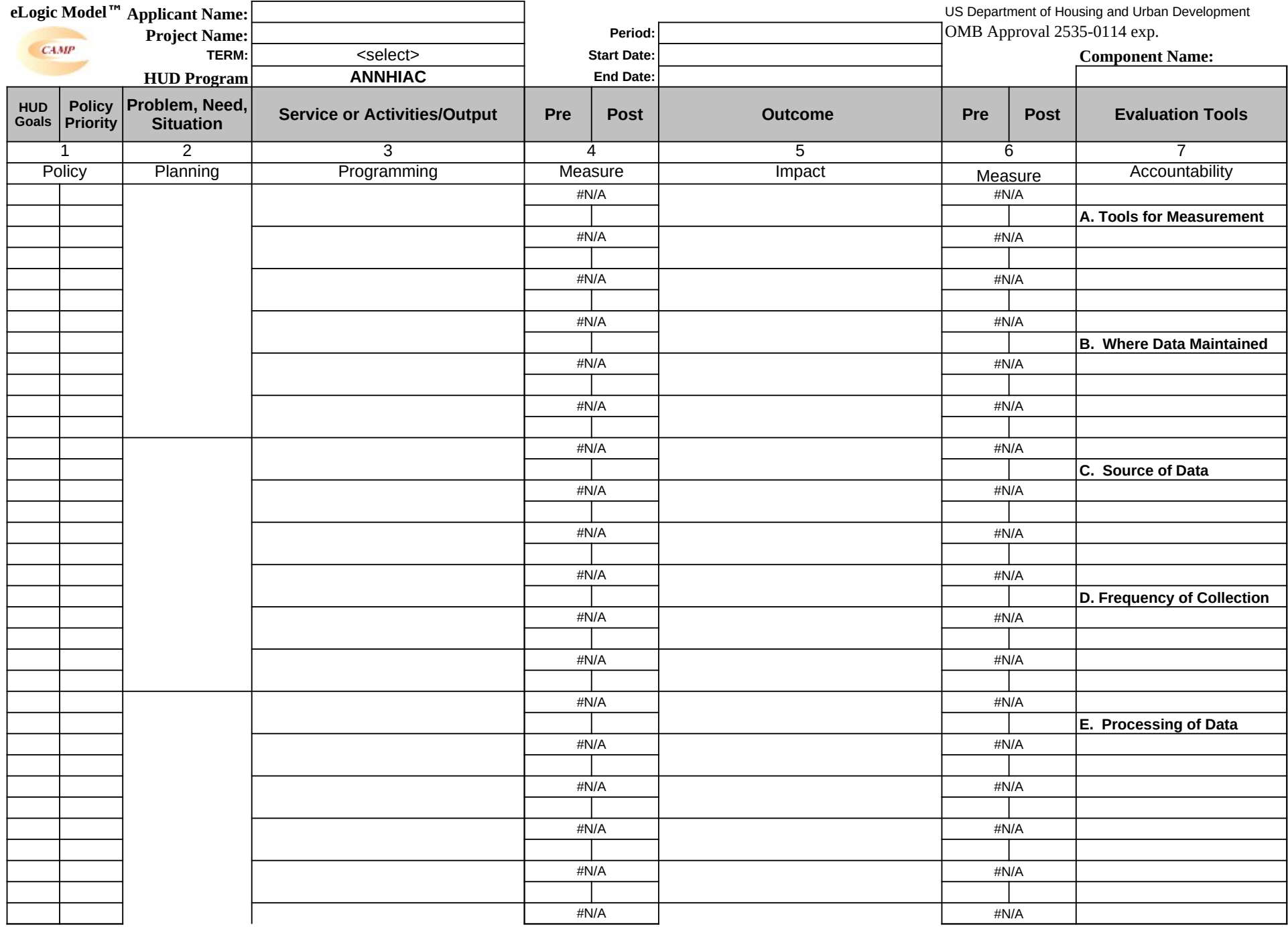

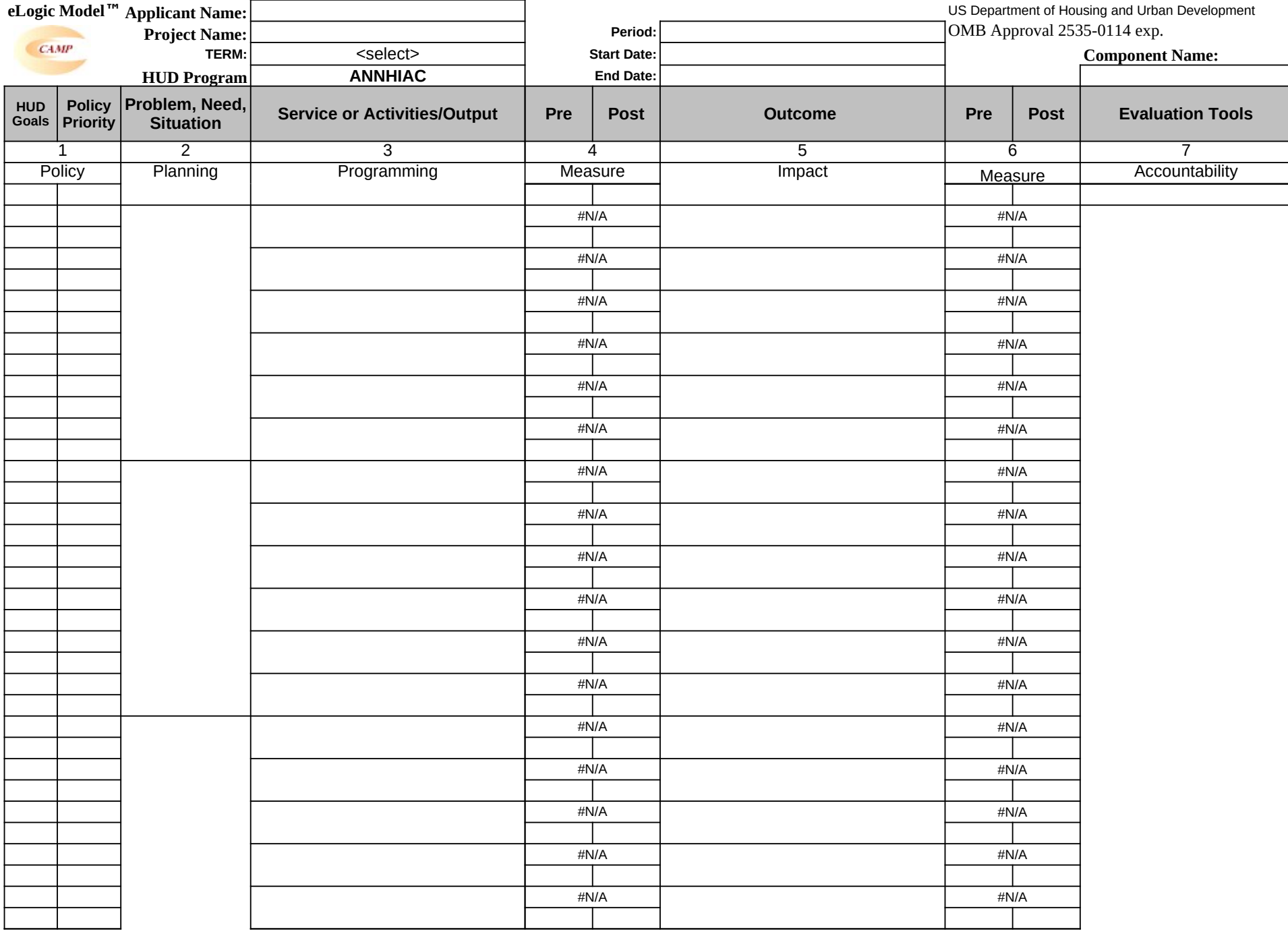

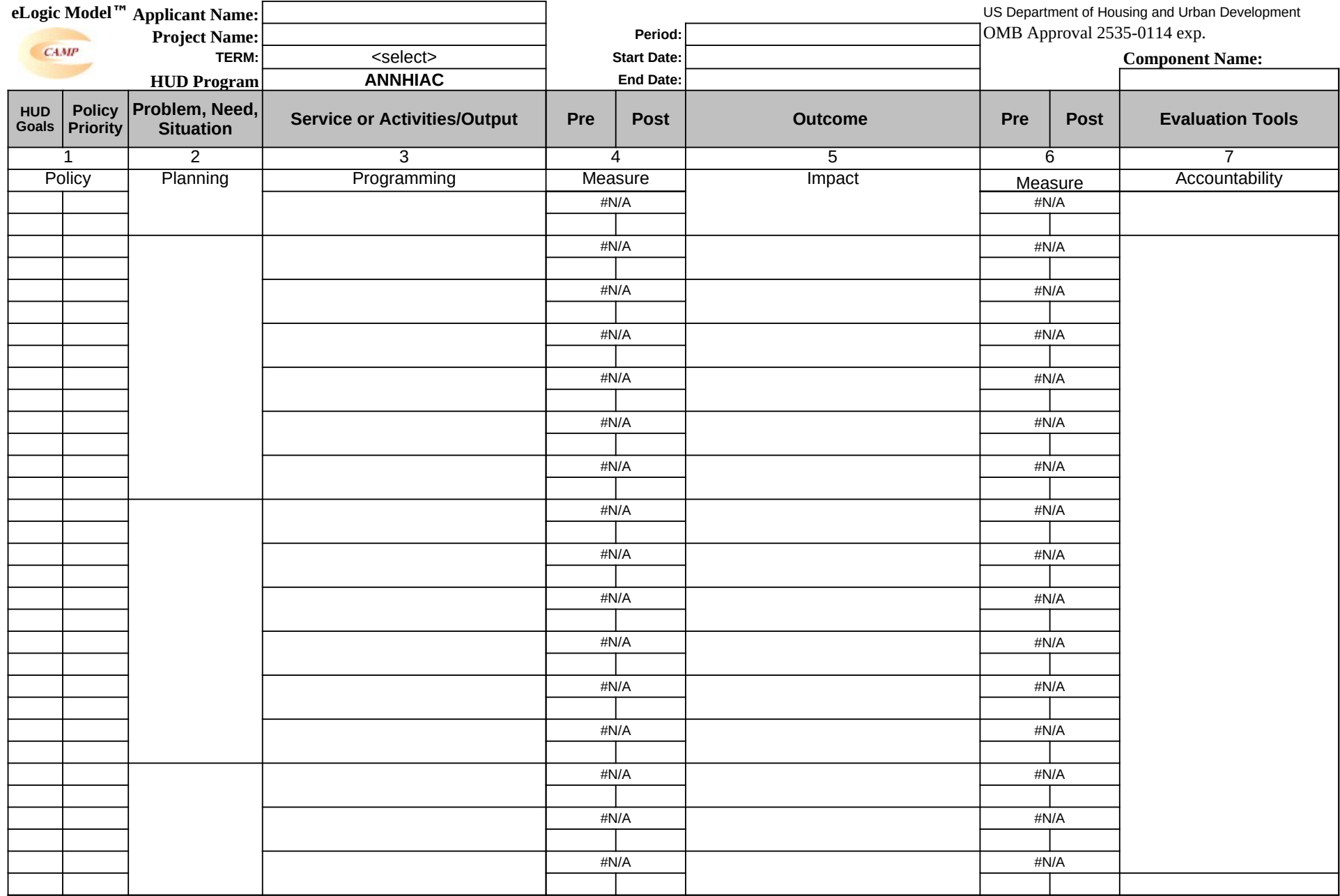

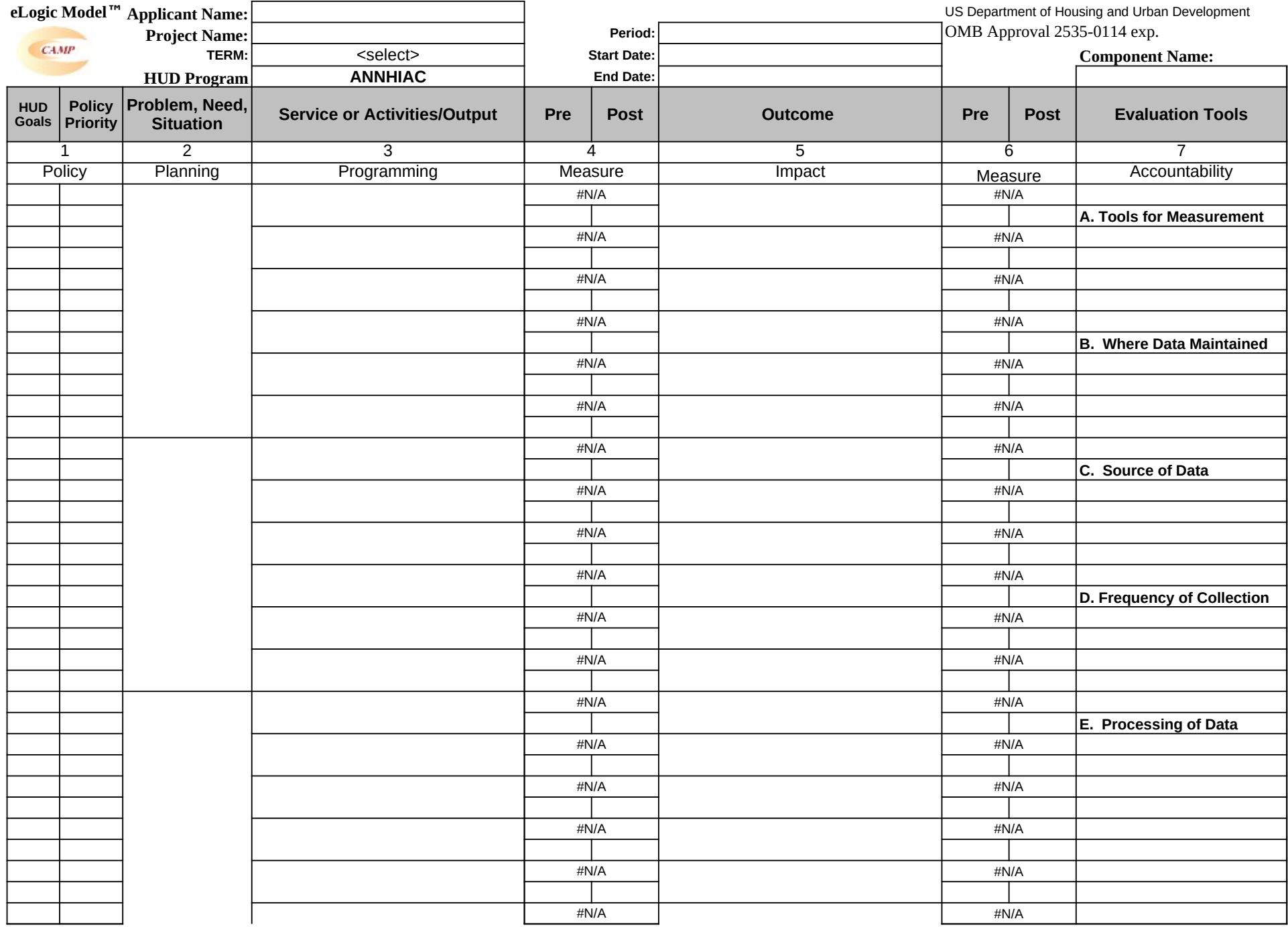

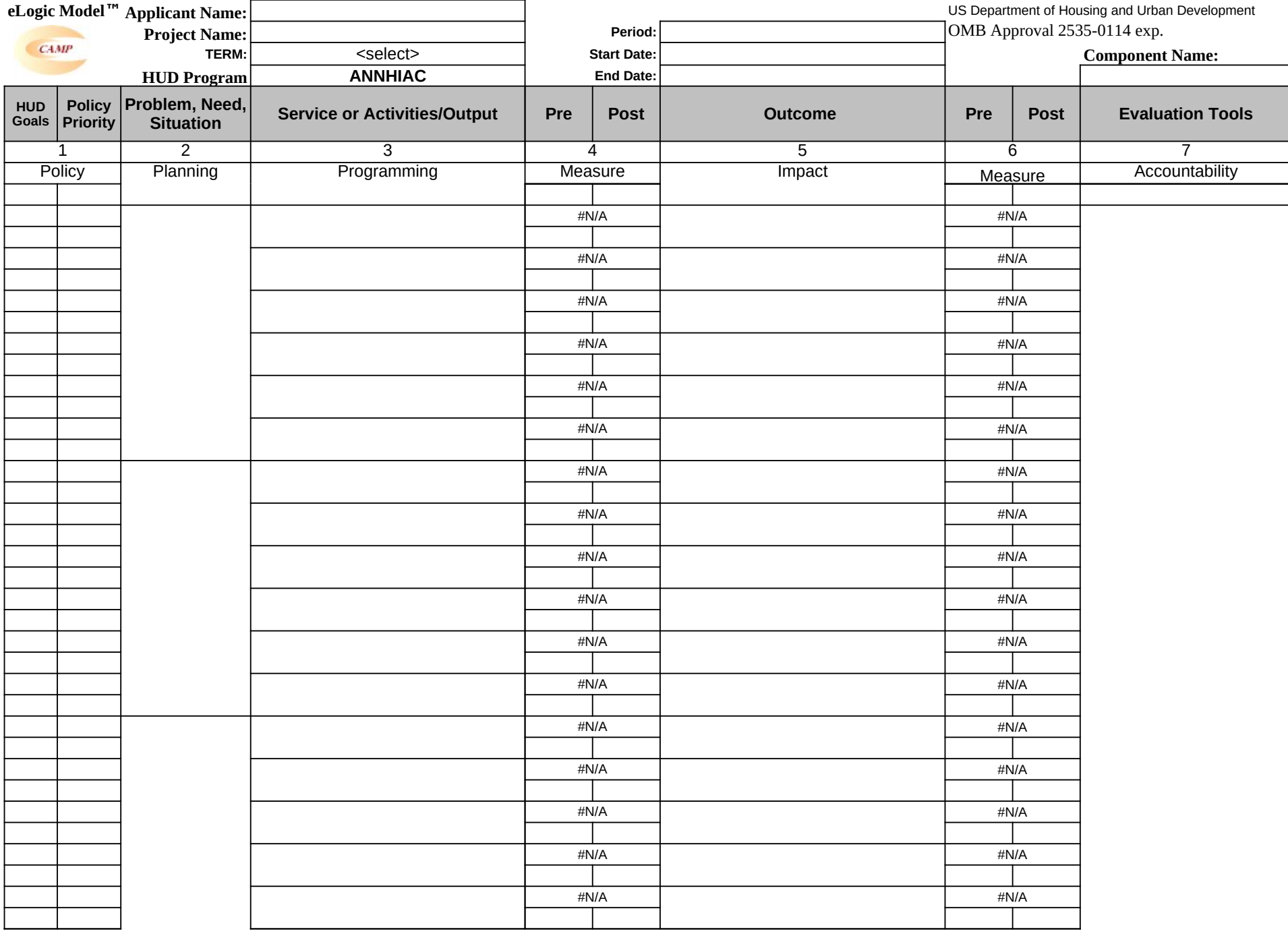

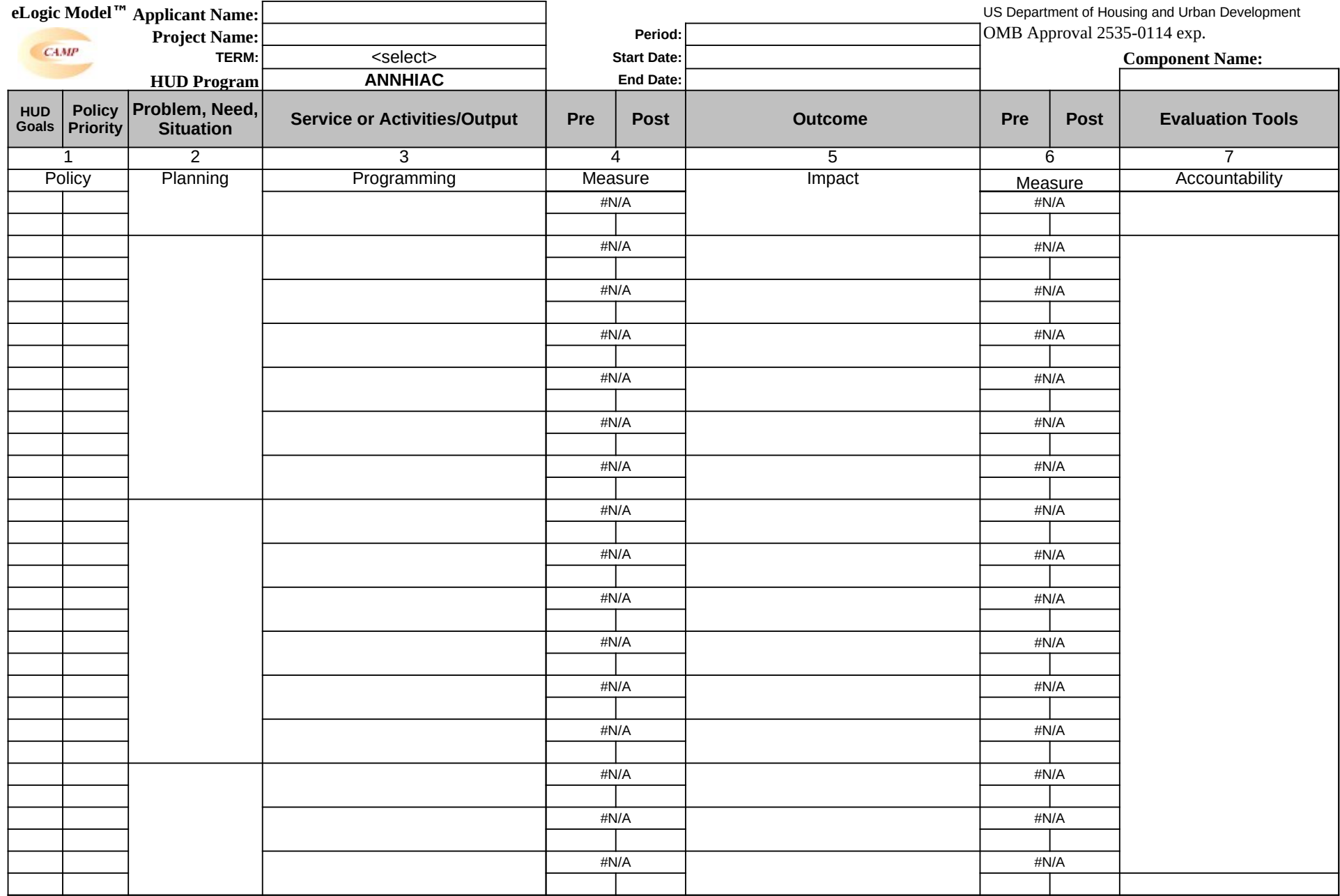

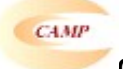

# **Copy to Column 2**

# **PROBLEM, NEEDS, SITUATION**

There is a need for community development, including neighborhood revitalization and housing in localities served by AN/NHI IHEs.

There is a need for economic development, including neighborhoods in localities served by N/NHI IHEs.

Neighborhoods in need of revitalization lack public service activities that serve to stabilize a neighborhood and contribute to sustainable development.

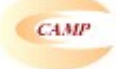

# **Copy to Column 3**

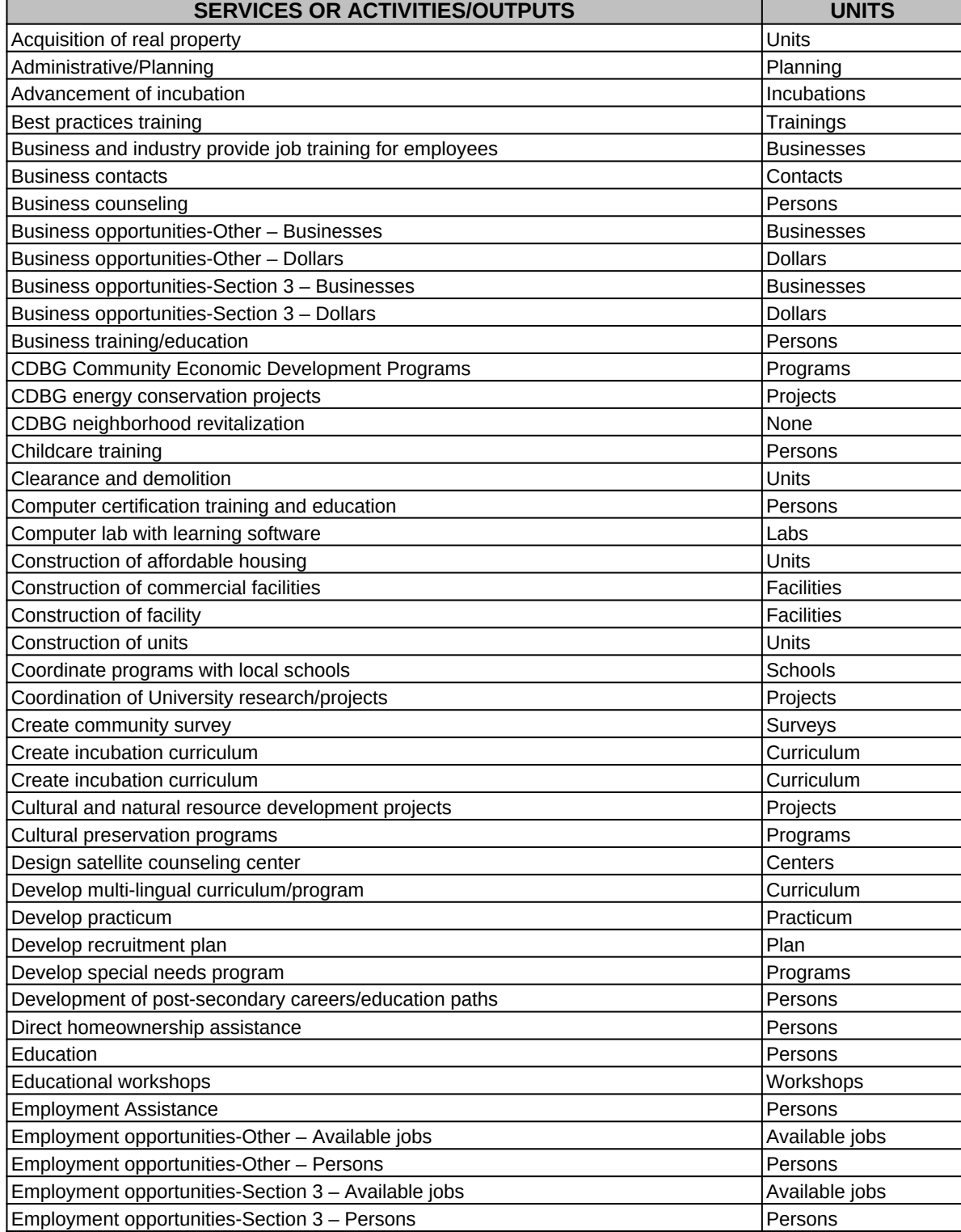

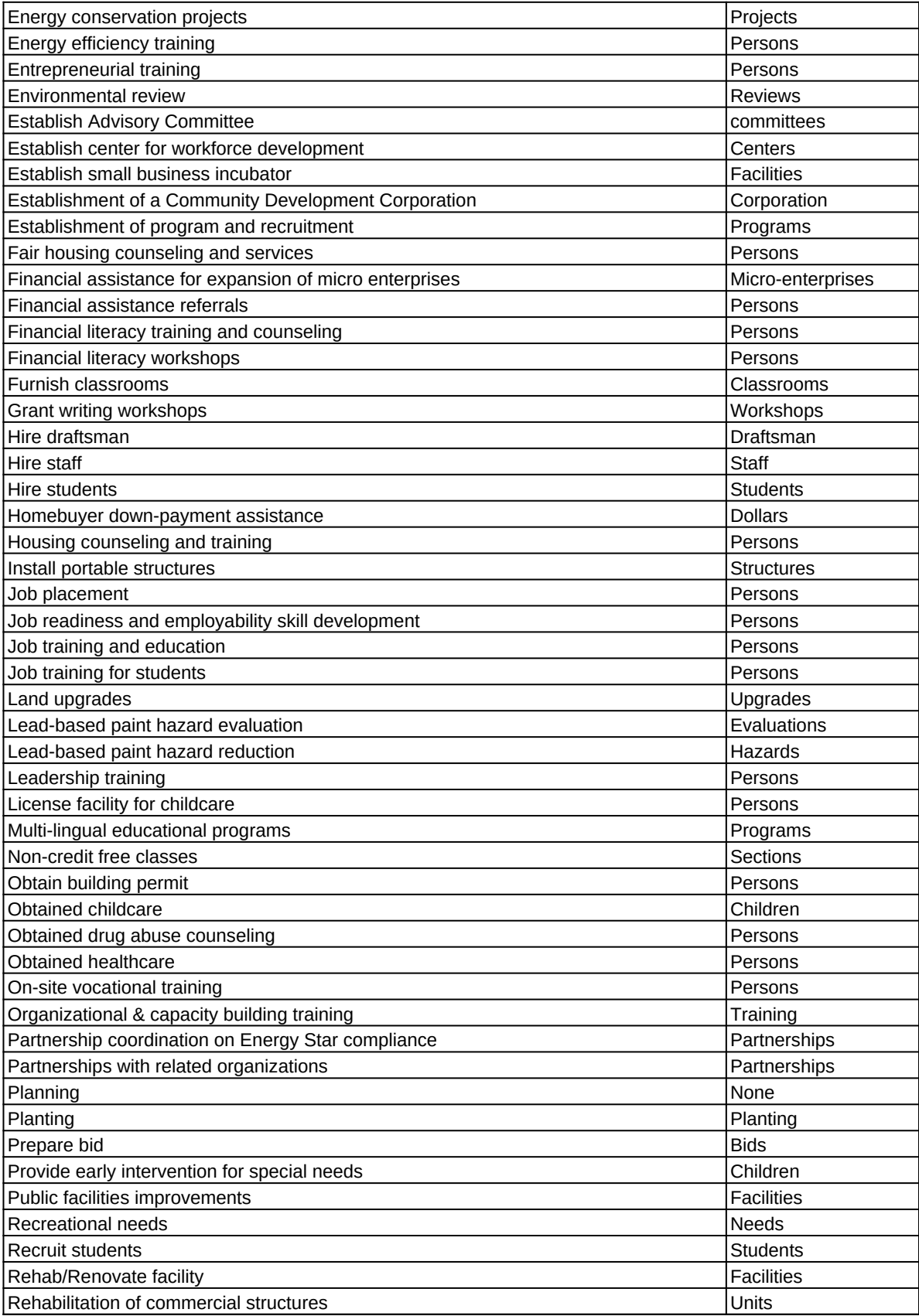

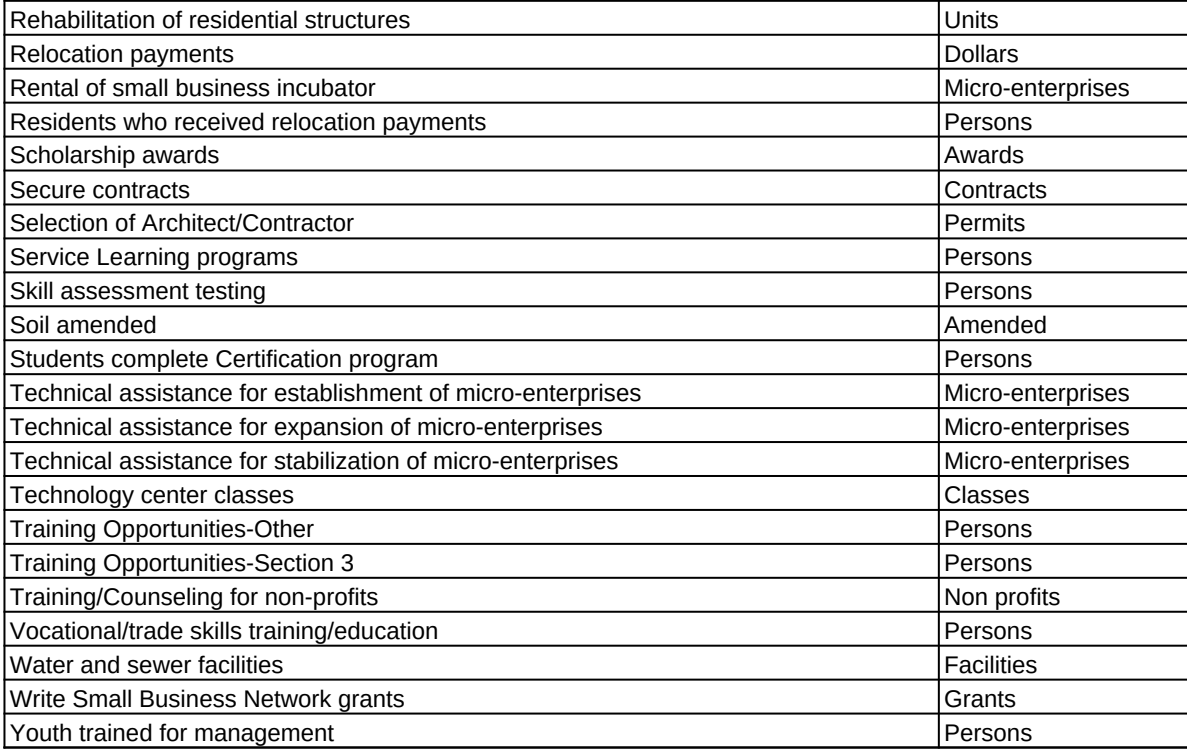

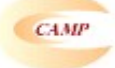

# **Copy to Column 5**

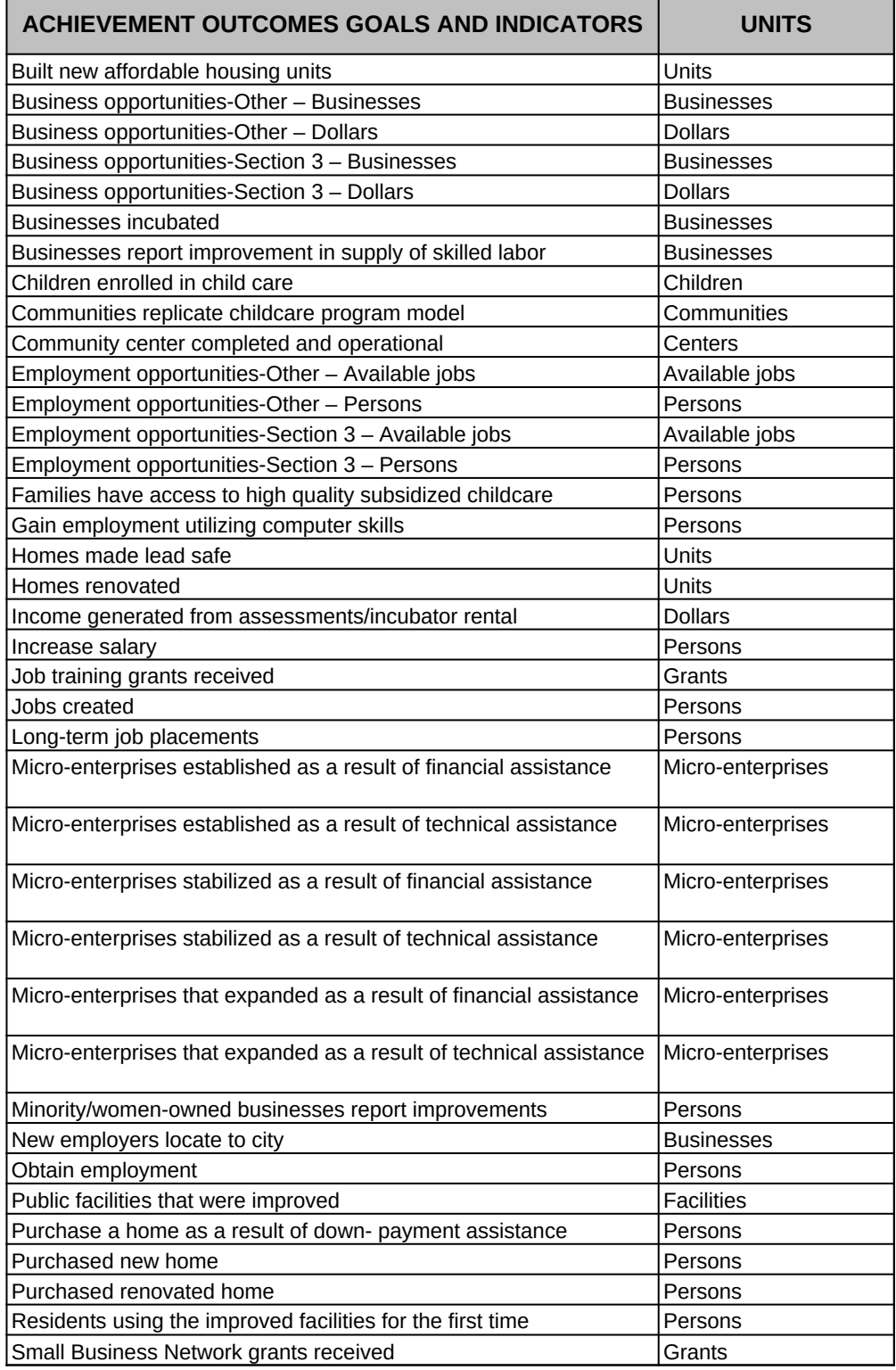

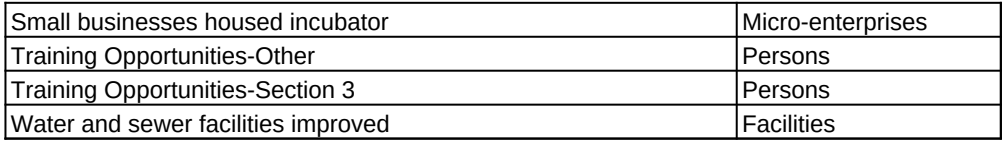

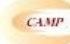

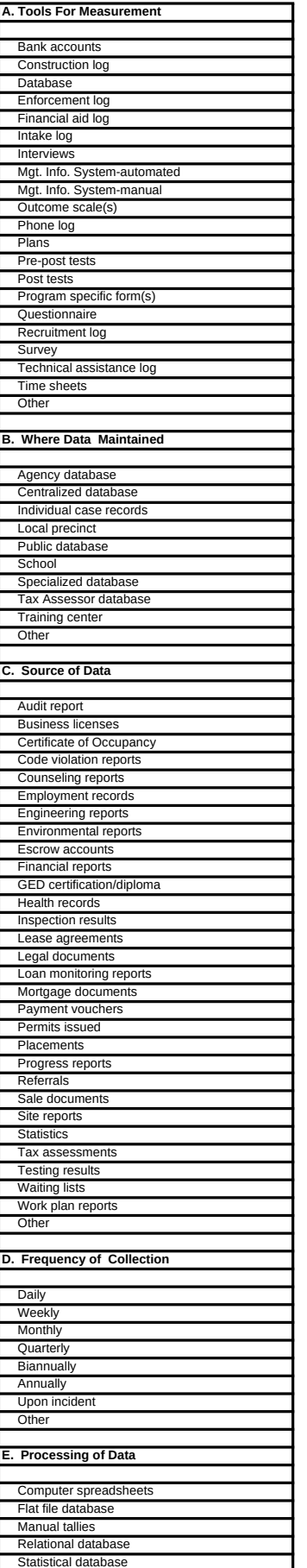

©The Center for Applied Management Practices, Inc., 2005.

**Other** 

#### **Evaluation Process**

These are standard requirements that HUD will expect every program manager receiving a grant to do as part of their project management.

- An evaluation process will be part of the on-going management of the program.
- Comparisons will be made between projected and actual numbers for both outputs and outcomes.
- Deviations from projected outputs and outcomes will be documented and explained.
- Analyze data to determine relationship of outputs to outcomes:

The reporting requirements are specified in the program specific NOFA and your funding award.

## **HUD Will Use The Following Questions To Evaluate Your Program**

- 1. How many jobs were created as result of new businesses?
- 2. How many new businesses were created?
- 3. How many persons purchased a home?
- 4. How many homes were made lead safe?
- 5. How many persons obtained employment?
- 6. What was the amount of funds leveraged from grants?
- 7. How many improvements were made to public facilities?
- 8. How many persons completed training? And what type of training?
- 9. How many Micro-enterprises were established as a result of technical assistance?
- 10. How many Micro-enterprises were stabilized as a result of technical assistance?
- 11. How many Micro-enterprises were expanded as a result of technical assistance?
- 12. How many Micro-enterprises were established as a result of financial assistance?
- 13. How many Micro-enterprises were stabilized as a result of financial assistance?
- 14. How many Micro-enterprises were expanded as a result of financial assistance?
- 15. How many new affordable housing units were created?
- 16. How many high school students were expected to pursue post-secondary education?

## **©Carter-Richmond Methodology™**

The above evaluation questions developed for your program are based on the ©Carter-Richmond Methodology™. A description of the ©Carter-Richmond Methodology™ appears in the General Section of the NOFA.